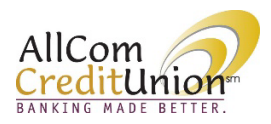

## **AllCom Credit Union Online Banking** Manage Account Groupings

## Members have the option to organize their accounts in custom groups.

From the Accounts Dashboard, click the Filter button, then Manage account grouping*.*

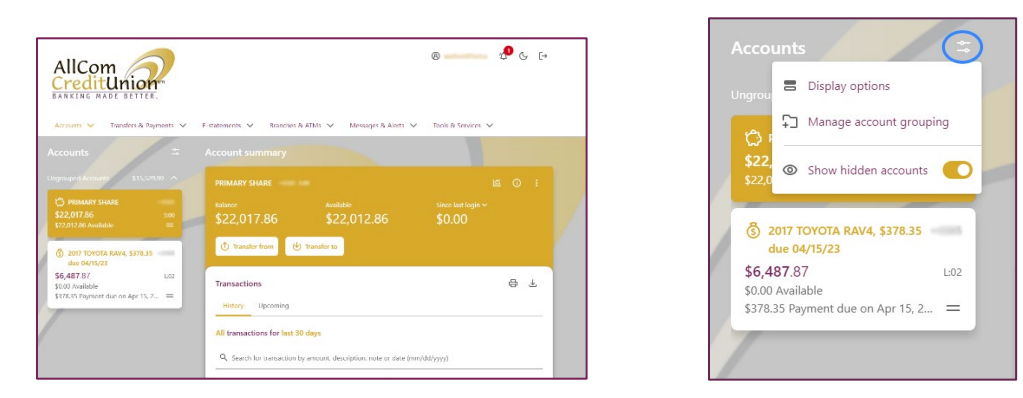

Click on  $+$  Add new group.

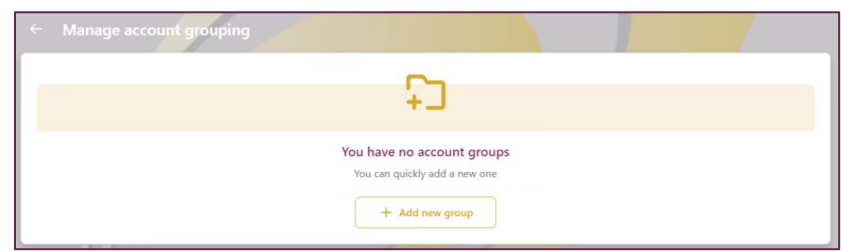

Enter the new group name as you would like it to appear and click *Add group*. Multiple groups may be added.

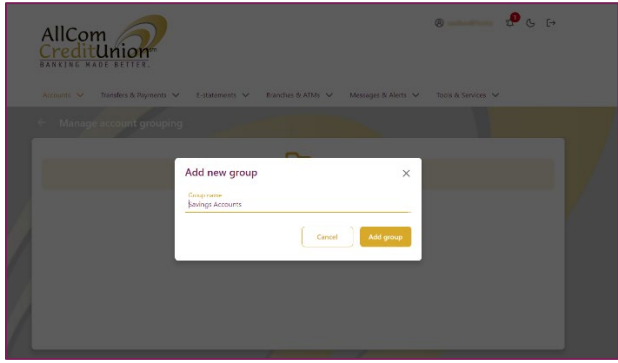

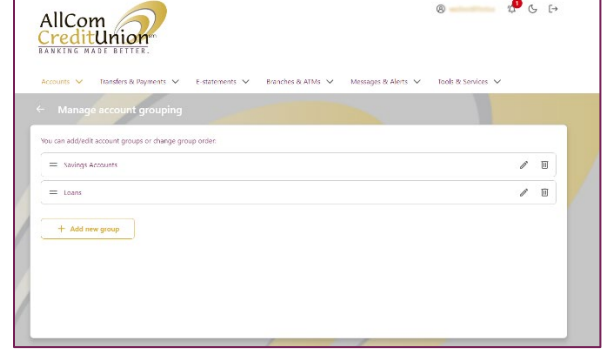

Once the group has been created, click and drag specific accounts into the group using the 2 lines indicated below.

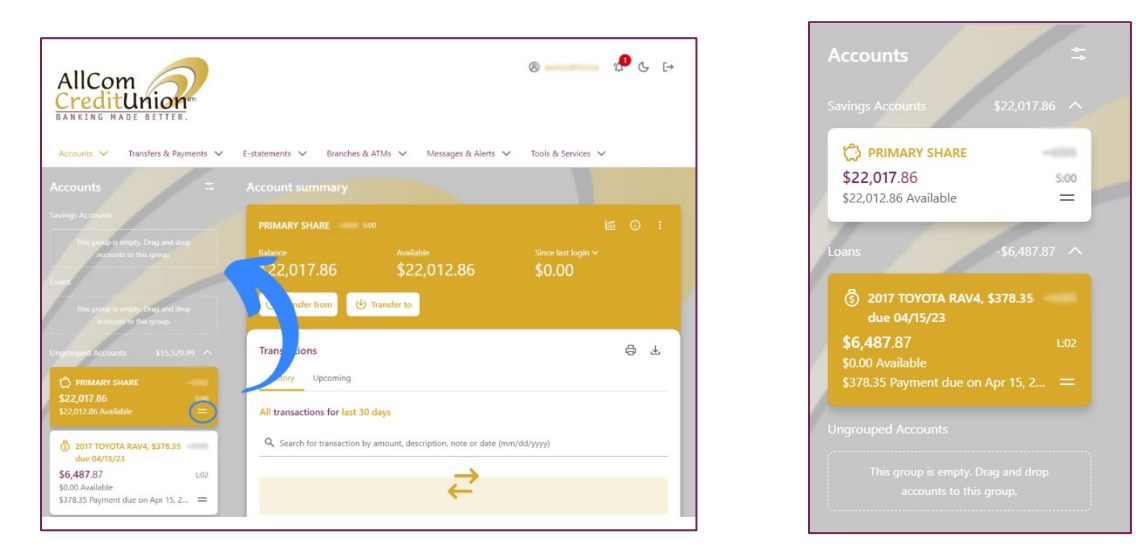

The groups will then be setup for your to view in the Account listing.